## **Sentinel Driver Uninstall/Install Procedure**

**Prerequisites**: Please follow the below steps. You should be logged in as an administrator while

performing the operations:

- Disable the Antivirus/firewall if running. Go to start/run/services.msc , on the services management window
	- 1) Stop all the services running for the antivirus in the service management window
	- 2) Stop the service of the windows firewall if running
	- 3) Stop the service of the windows defender as well

After that is done, please download the latest drivers: *[Sentinel HASP/LDK Windows Command](https://supportportal.thalesgroup.com/csm?sys_kb_id=979a4e21db92e78cfe0aff3dbf9619c6&id=kb_article_view&sysparm_rank=10&sysparm_tsqueryId=754b369ddbdd181005c9143b0b961972)  [Line Run-time Installer 8.11](https://supportportal.thalesgroup.com/csm?sys_kb_id=979a4e21db92e78cfe0aff3dbf9619c6&id=kb_article_view&sysparm_rank=10&sysparm_tsqueryId=754b369ddbdd181005c9143b0b961972)*

After downloading the file, please unzip the downloaded file and click on "extract all" to unzip it. After unzipping the file please follow the below steps:

• Once you have downloaded the HASP Driver, you will have to install this file. It is a .zip file. '**Extract it'** and you'll see the "**haspdinst.exe**" file.

## **Un-installation procedure:**

• Open the Command Prompt app. Drag and drop the "haspdinst.exe" file in an elevated Command Prompt (cmd) box and leave a space and type '-r –kp -purge'. Hit **'Enter'** and the HASP drivers would get un-installed from your system. Now you need to follow the installation Procedure.

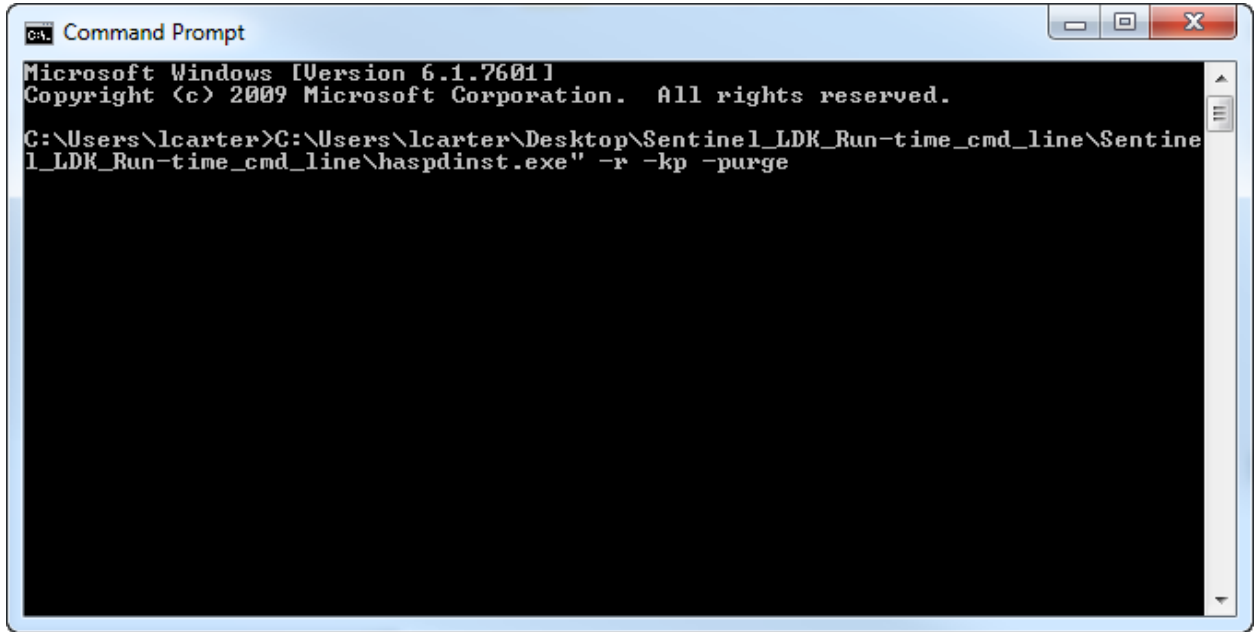

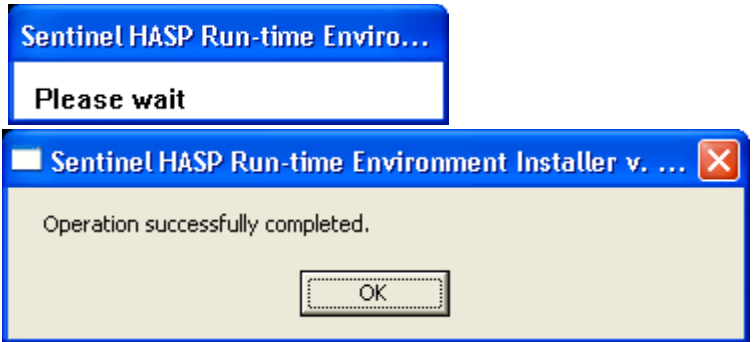

**Note**: Restart your computer and make sure that the 'Key' is not attached to the system.

*[http://localhost:1947/\\_int\\_/ACC\\_help\\_index.html](http://localhost:1947/_int_/ACC_help_index.html)*

## **Installation Procedure:**

- Drag and drop the "haspdinst.exe" file in a Command Prompt (cmd) box and leave a space and type '-i'. Hit **'Enter'** and the
- The drivers will get installed on your system.

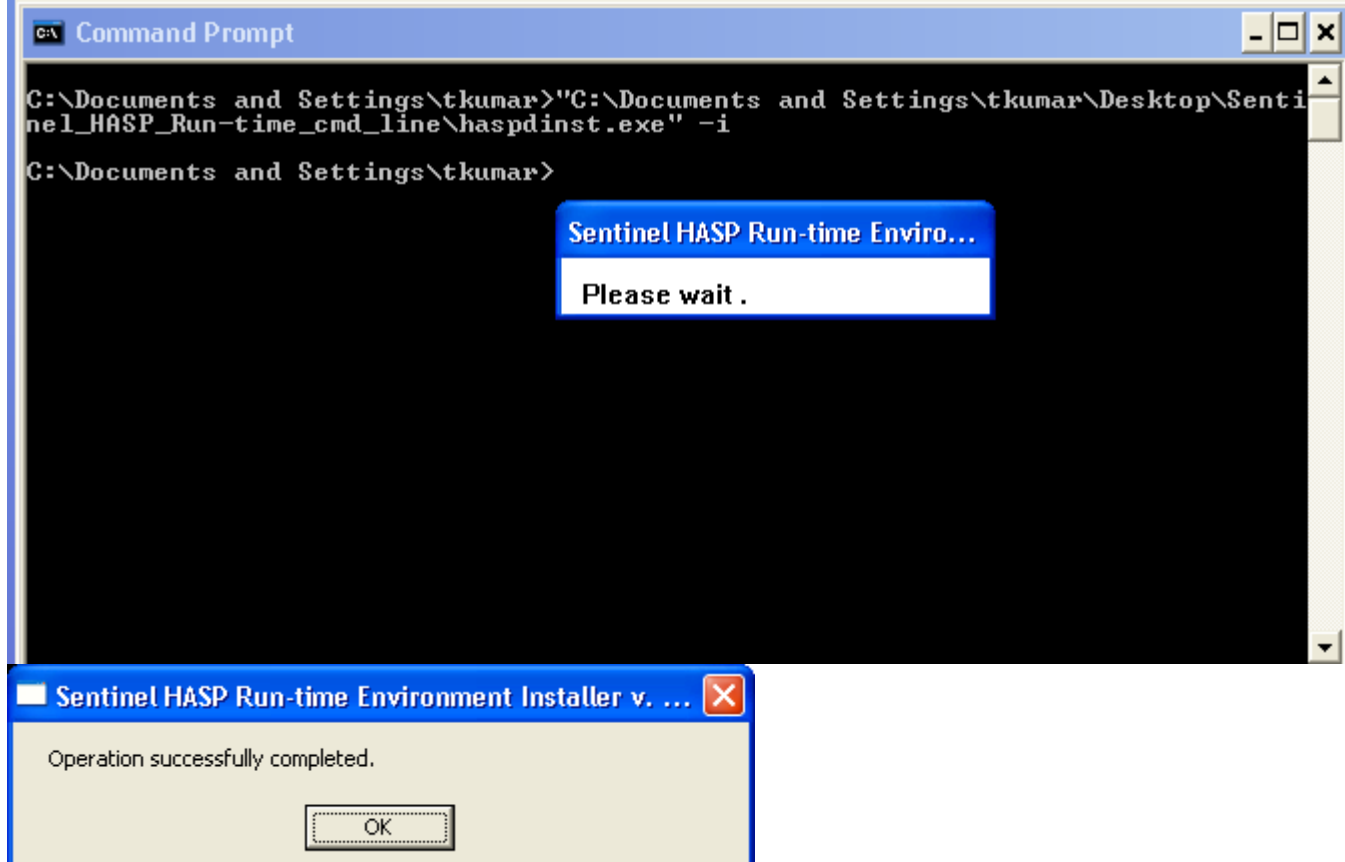